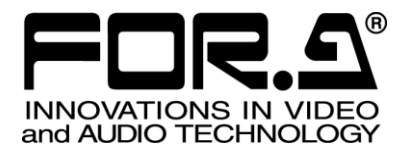

# 取扱説明書

# UFM-30NR デジタル ノイズリデューサ Digital Noise Reducer

1<sup>st</sup> Edition - Rev. 1 Version 1.00 - Higher

# 株式会社 朋栄

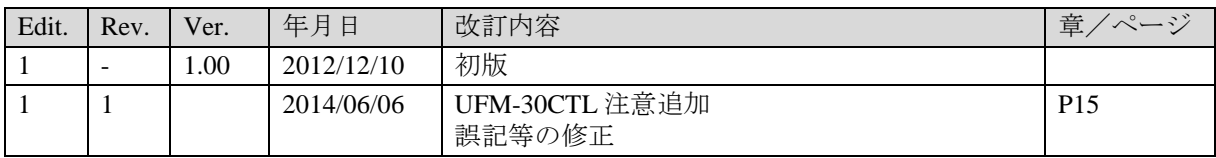

# 使用上の注意

安全に正しくお使いいただくために必ずお守りください。

[使用環境・使用方法]

禁止

高温多湿の場所、塵埃の多い場所や振動のある場所に設置しないでください。使用条 件以外の環境でのご使用は、動作の異常、火災や感電の原因になることがあります。

[運搬・移動]

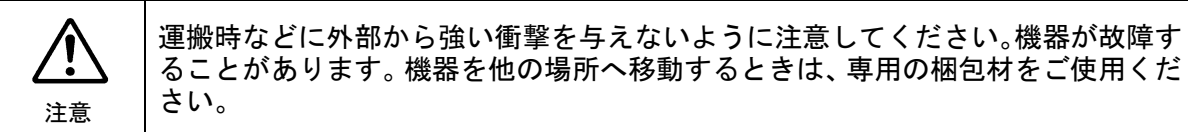

#### [内部の設定変更が必要なとき]

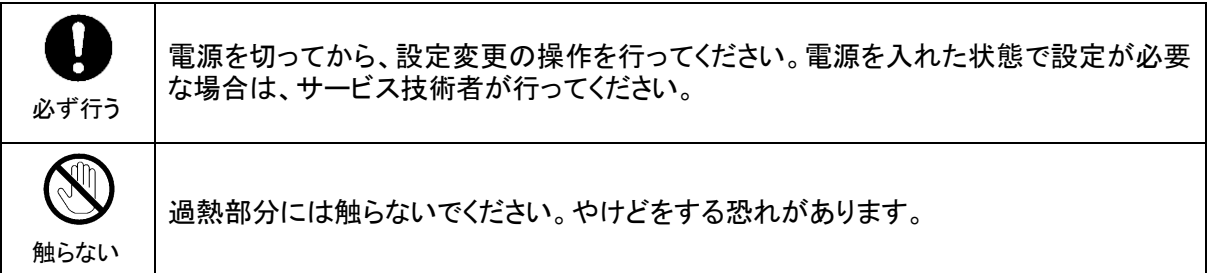

#### [異常時の処置]

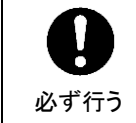

電源が入らない、異臭がする、異常な音が聞こえるときは、内部に異常が発生している 恐れがあります。すぐに電源を切り、販売代理店、サービスセンターまでご連絡くださ い。

### [消耗部品]

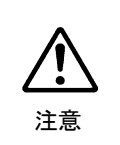

消耗部品が使用されている機器では、定期的に消耗部品を交換してください。消耗部 品・交換期間の詳しい内容については、取扱説明書の最後にある仕様でご確認くださ い。なお、消耗部品は使用環境で寿命が大きく変わりますので、早めの交換をお願いい たします。消耗部品の交換については、販売代理店へお問い合わせください。

# 開梱および確認

このたびは、UFM-30NR ノイズリデューサをお買い上げ頂きまして、誠にありがとうございます。 本製品を正しくご使用して頂くために、この取扱説明書をよくお読みください。また、本書はお 読みになった後も大切に保管してください。

#### 構成表

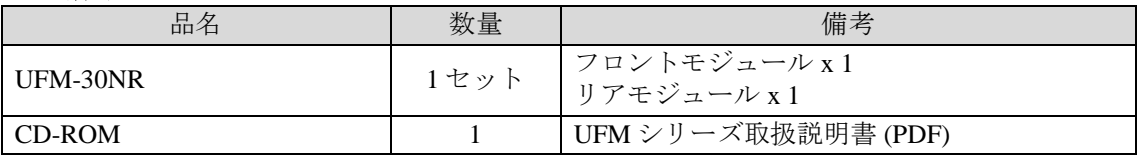

確認

もし、品物に損傷があった場合は、直ちに運送業者にご連絡ください。品物に不足があった 場合や、品物が間違っている場合は、販売代理店までご連絡ください。

# 目次

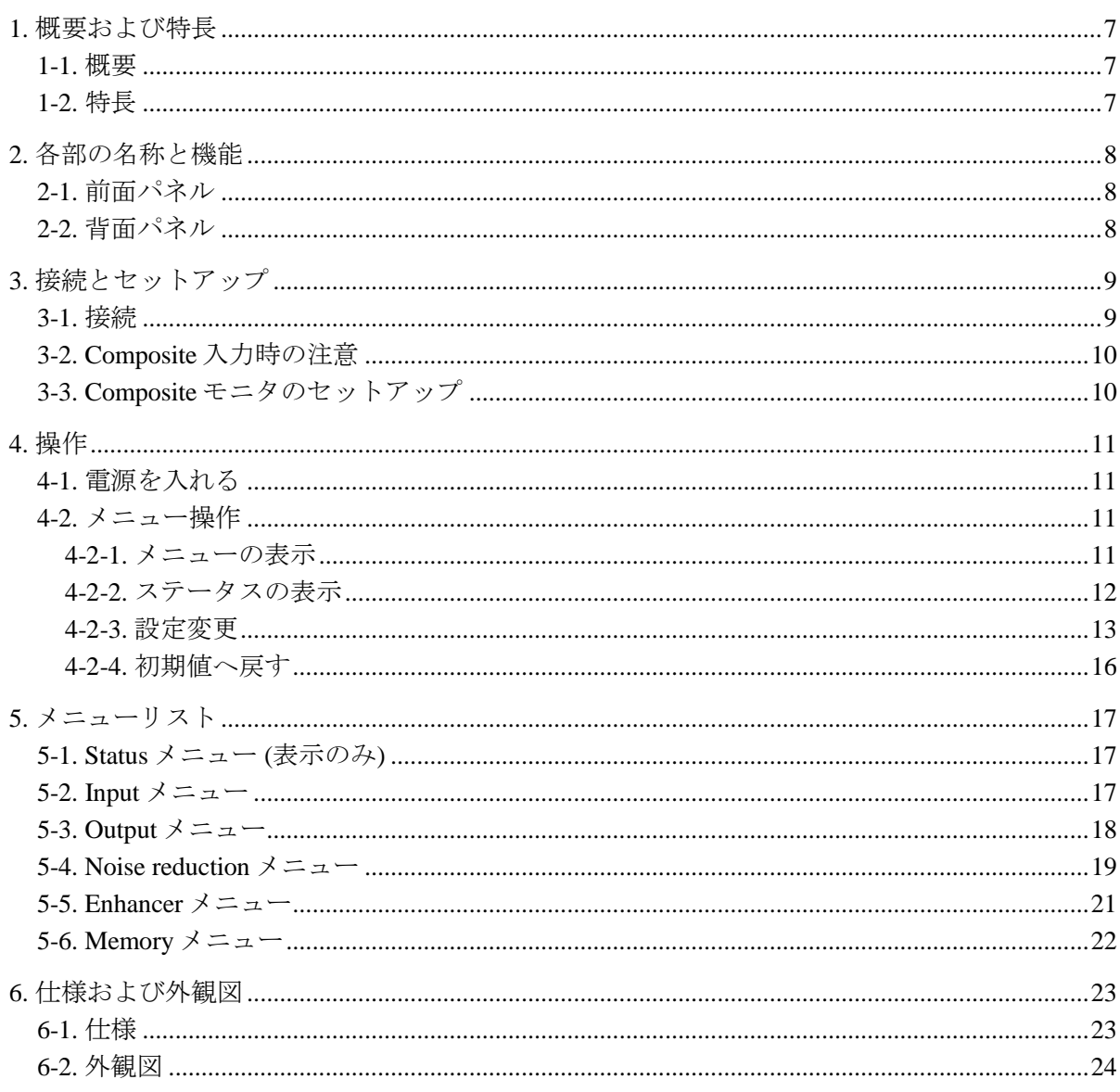

### <span id="page-6-0"></span>1. 概要および特長

#### <span id="page-6-1"></span>1-1. 概要

UFM-30NR は、UFM フレームに組み込んで使用するプラグインモジュールです。 HD/SD-SDI、コンポジット入力、HD/SD-SDI 出力に対応したノイズリデューサです。特に暗 視カメラ等で撮影された映像の、低照度ノイズ除去に適します。

#### ◆ 対応する信号フォーマット

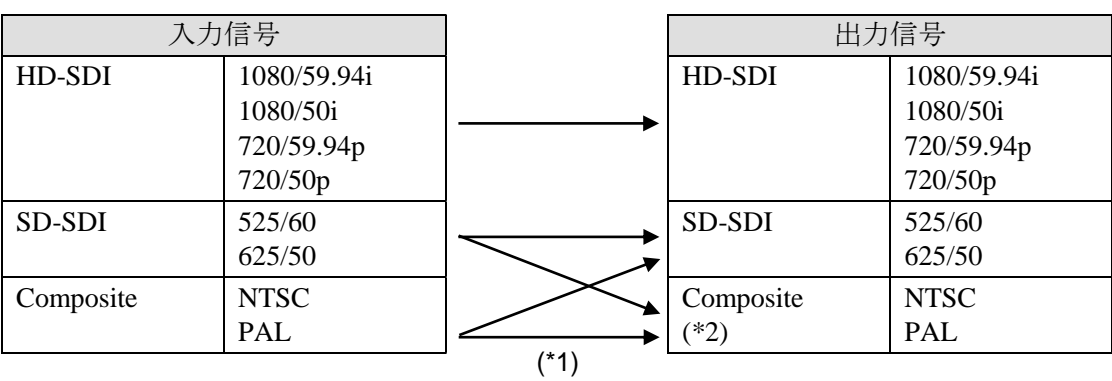

(\*1) アップ、ダウン、クロス変換、レート変換は非対応。

(\*2) コンポジット出力はモニタリング用、メニュー表示用として使用。

#### <span id="page-6-2"></span>1-2. 特長

- > HD/SD-SDI 入出力に対応。コンポジット信号も入力可能
- **> HD/SD-SDI:1入力、コンポジット:1入力**
- **▶ HD/SD-SDI:3出力、コンポジット:1出力(\*1)**
- > エンベデッドオーディオ入出力対応:8チャネル (グループ 1,2) 通過
- > OSD (On Screen Display) 機能搭載。コンポジット出力画面上にメニュー表示が可能
- フレームシンクロナイザ機能搭載。ゲンロック信号に BB、3 値シンク使用可能 (\*2)
- ▶ プロセスアンプ搭載
- > リカーシブフィルタ、空間フィルタそれぞれ個別に設定可能
- > 映像に合わせて、ノイズ除去の強さを自動で変更するオートモード搭載
- ▶ エンハンサ搭載
- > 縦方向、横方向それぞれのエンハンサを個別に設定可能
- > クローズドキャプション通過
- > UFM-30CTLWEB 制御機能を使用し、イーサネット経由で標準のブラウザによる監視/ 制御が可能 (\*3)
- (\*1) アナログコンポジット出力は、モニタリング用途でのみの使用となります。
- (\*2) ゲンロックにBBを入力した場合、コンポジット入力のサブキャリアは同期しません。 (H ロック)
- (\*3) Version 2.00 より対応予定

# <span id="page-7-0"></span>2. 各部の名称と機能

### <span id="page-7-1"></span>2-1. 前面パネル

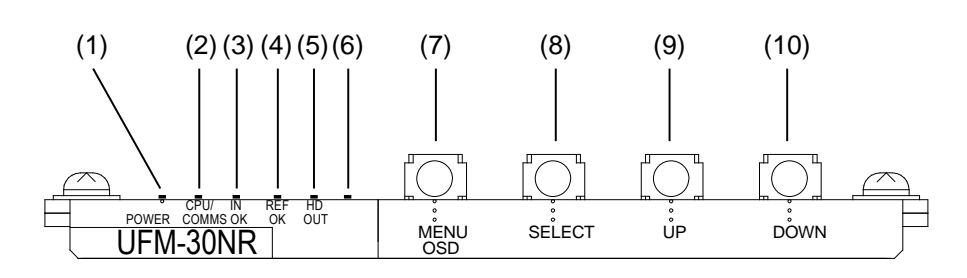

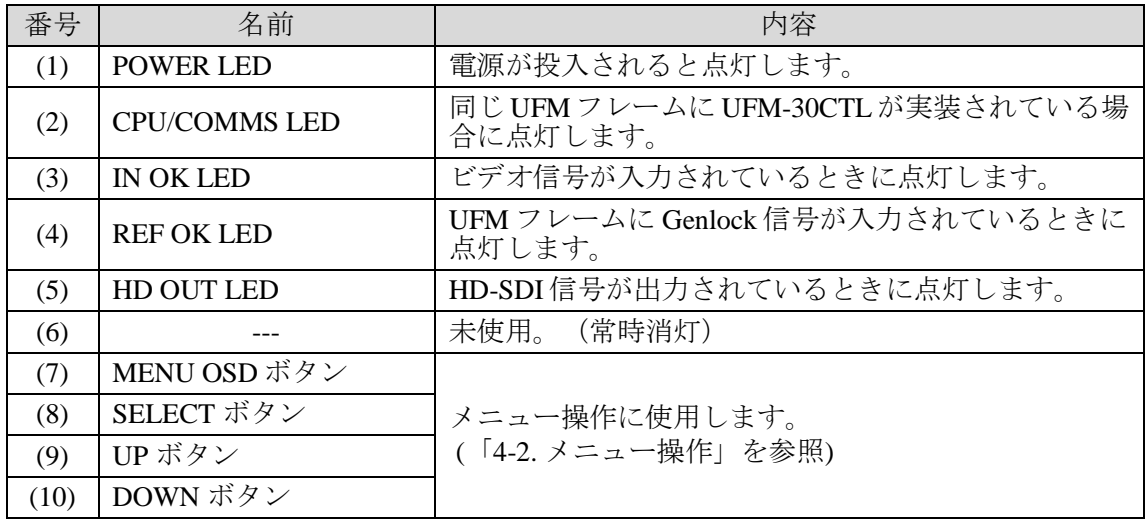

### <span id="page-7-2"></span>2-2. 背面パネル

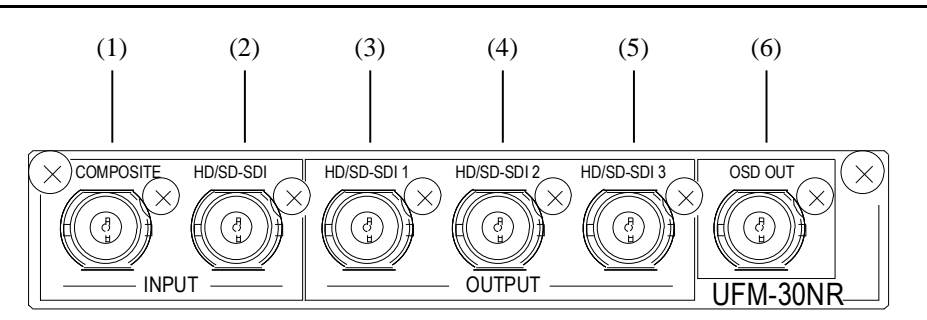

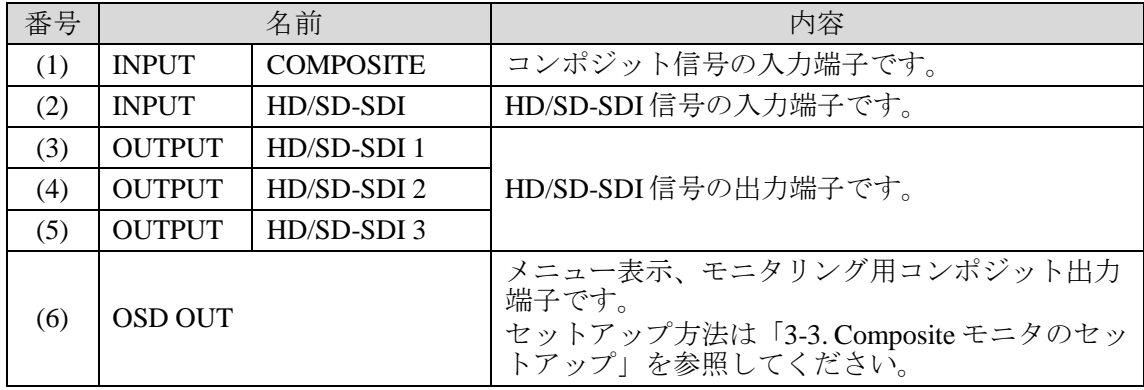

# <span id="page-8-0"></span>3. 接続とセットアップ

#### <span id="page-8-1"></span>3-1. 接続

接続はすべての機器の電源が切れている状態で行ってください。

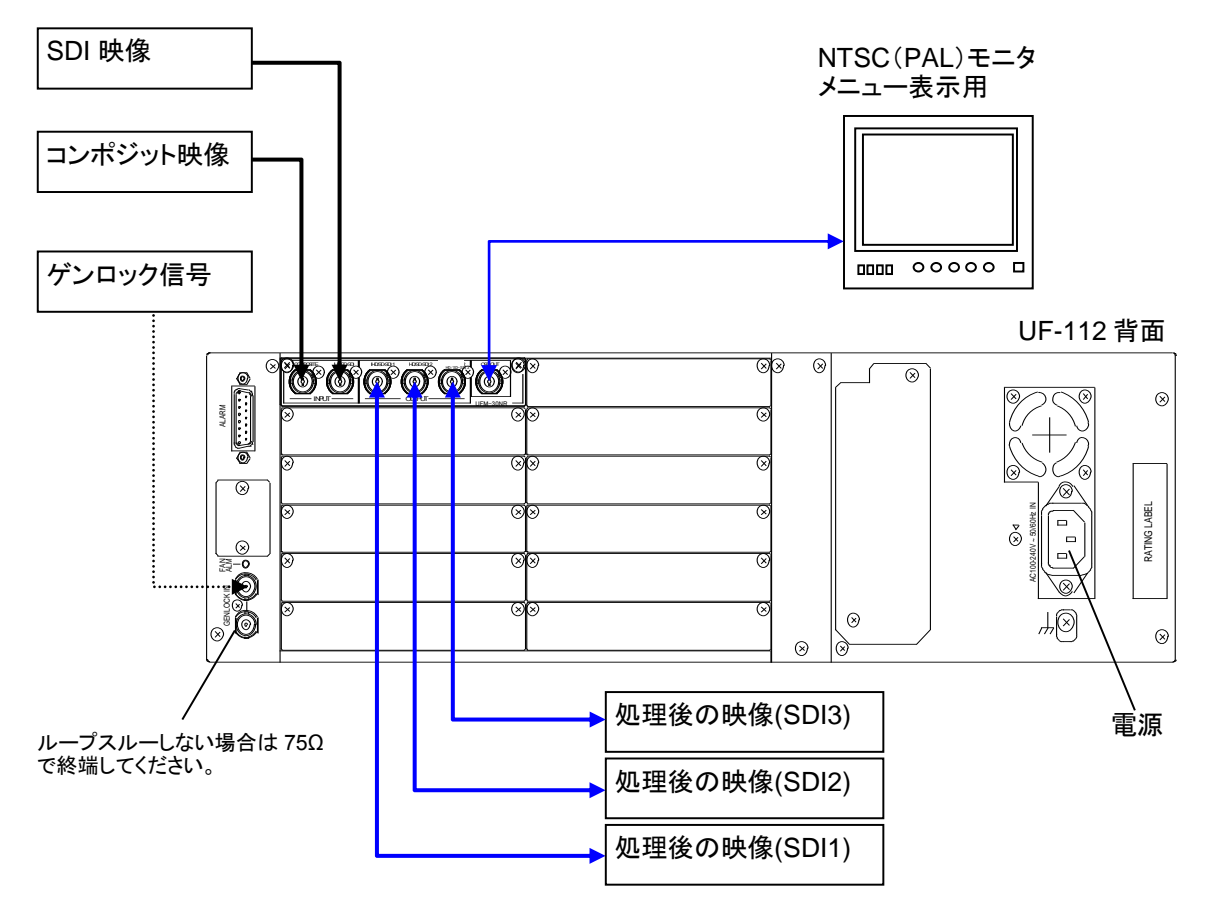

注意 映像入力は 2 ポートありますが、同時に処理できるのは一つだけです。 処理後の映像は 4 つのポート(HD/SD-SDI 1~3、OSD OUT)から出力されま す。(\*1) UFM-30NR は、Genlock 信号に BB を入力した場合、サブキャリアには同期せ ず、H ロックで動作します。(「[5-3.](#page-17-0) Output [メニュー」](#page-17-0)参照)

入力映像で HD-SDI を使用する場合は、Genlock 入力に 3 値シンクも使用できます。

(\*1) 入力映像が HD-SDI の場合、出力映像は HD/SD SDI 1~3 から出力されます。OSD OUT からは出力されませんが、メニュー表示、設定用として使用します。

### <span id="page-9-0"></span>3-2. Composite 入力時の注意

コンポジット入力に NTSC 信号を使用する場合、手動でメニューからセットアップレベルを 設定してください。初期設定は Off (0 IRE) です。メニューの操作方法については「[4-2.](#page-10-2) メニ ュー操作」を参照してください。

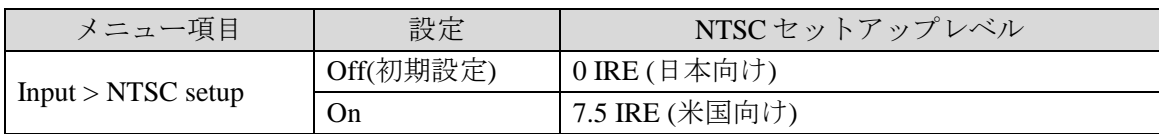

# <span id="page-9-1"></span>3-3. Composite モニタのセットアップ

メニュー表示用にコンポジットモニタを準備してください。入力信号のフォーマットによっ て、使用するモニタが異なります。

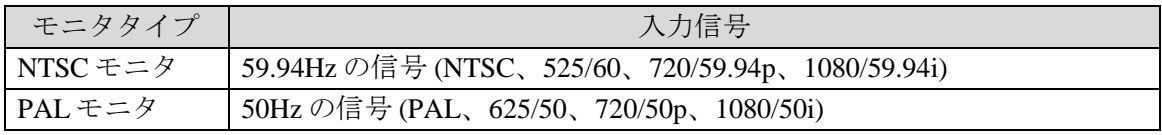

NTSC モニタまたは PAL モニタを UFM-30NR 背面パネルの OSD OUT に接続します。

#### ◆ モニター設定

下表を参照し、メニューの「OSD out」項目を、モニタのタイプに合わせて設定してく ださい。日本向け 0 IRE セットアップの NTSC モニタは「**PAL/NTSC-J**」に設定します。 メニューの操作方法については「[4-2.](#page-10-2) メニュー操作」を参照してください。

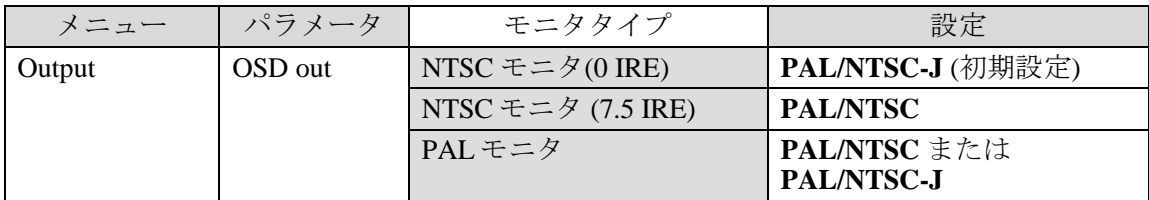

#### ◆ 出力映像のプレビュー

入力信号に Composite または SD-SDI を使用する場合は、コンポジットモニタにも出力 映像が表示されます。しかし、コンポジットモニタの映像は Genlock 信号による位相調 整が適用されませんので注意してください。

### <span id="page-10-1"></span><span id="page-10-0"></span>4-1. 電源を入れる

全ての機器が正しく接続されたことを確認して、UFM フレームの前面パネルを開き、電源 を ON にします。

電源、入力信号、Genlock 信号が入力されていると、UFM-30NR 前面パネルの POWER LED、 IN OK LED 、REF OK LED がそれぞれ点灯します。

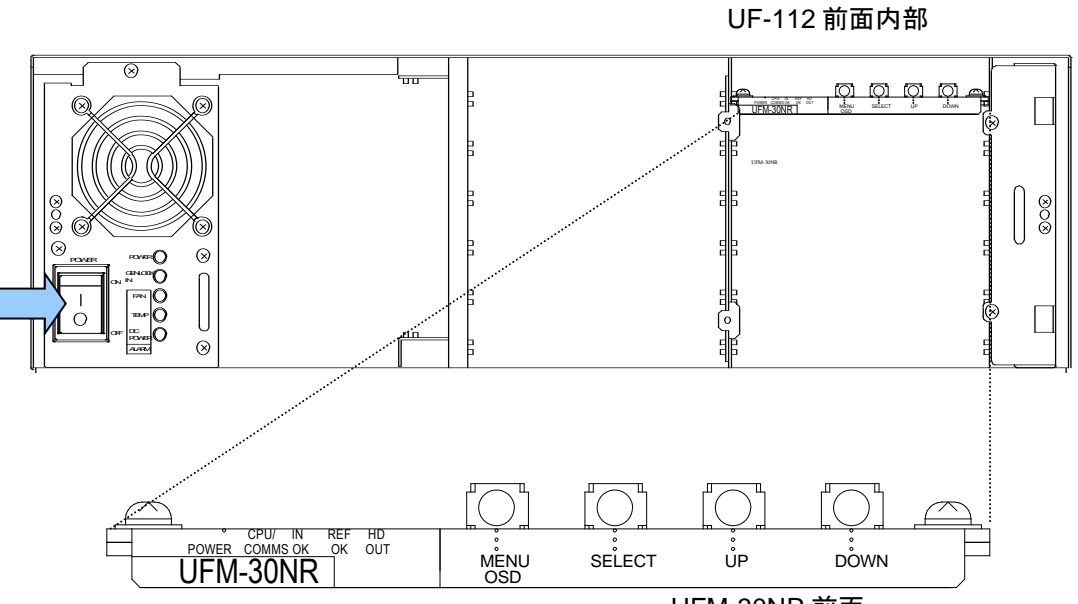

UFM-30NR 前面

<span id="page-10-2"></span>4-2. メニュー操作

#### <span id="page-10-3"></span>4-2-1. メニューの表示

- 1) UFM-30NR の OSD OUT ポート に NTSC モニタ、または PAL モニタを接続してく ださい。
- 2) MENU OSD ボタンを押します。

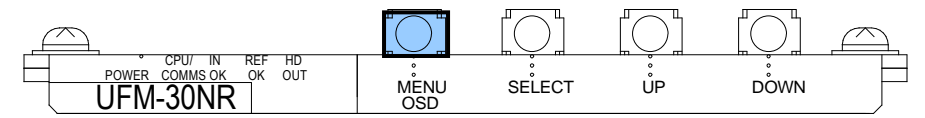

NTSC (PAL) モニタ画面にメニューが表示されます。

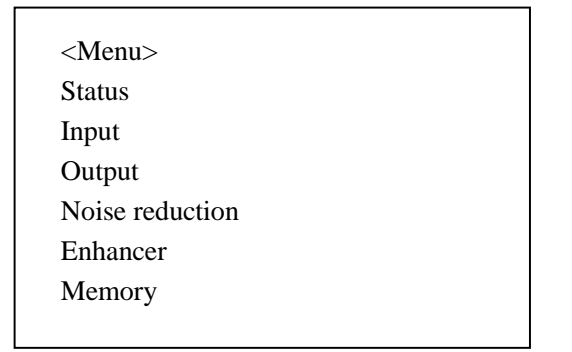

#### <span id="page-11-0"></span>4-2-2. ステータスの表示

1) UP ボタンまたは DOWN ボタンを押し、カーソルを Status に合わせます。

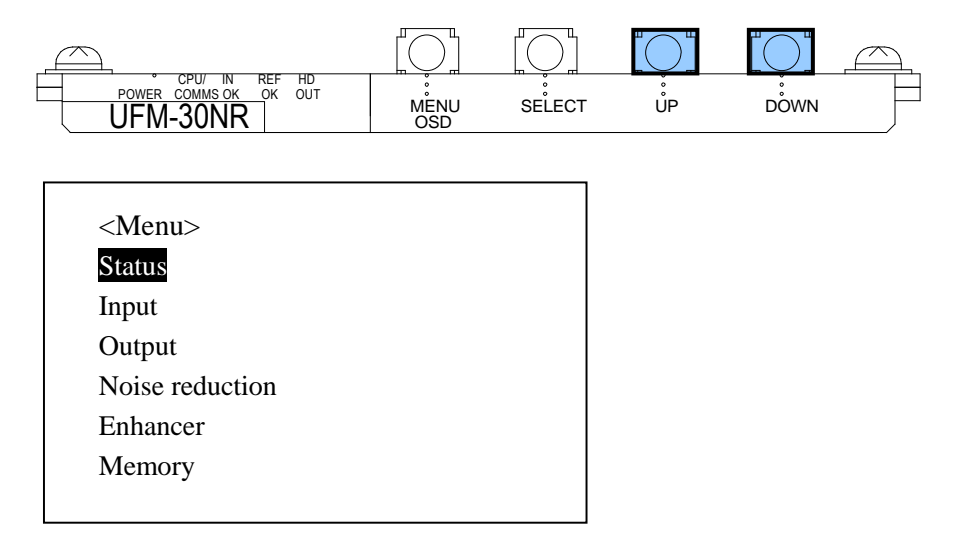

2) SELECT ボタンを押しステータスを表示します。

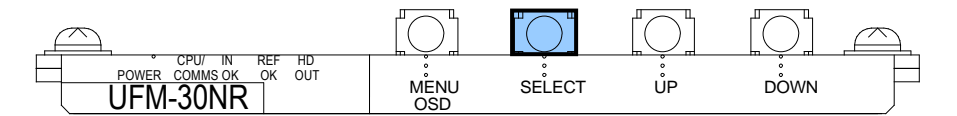

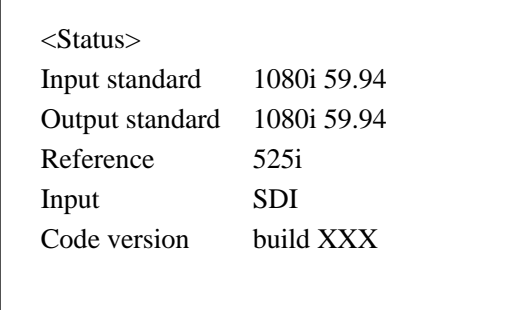

現在のビデオ入力信号のフォーマット、ビデオ出力信号のフォーマット、UFM フ レームに入力されているゲンロック信号のフォーマット等が表示されます。(詳し くは「[5-1.](#page-16-0) Status メニュー (表示のみ)」参照)

#### <span id="page-12-0"></span>4-2-3. 設定変更

入力ソースを SDI からコンポジットへ変更する場合を例に、メニューの設定変更の方法 を説明します。

1) <Menu> 画面で UP ボタンまたは DOWN ボタンを押し、カーソルを Input へ移動し ます。

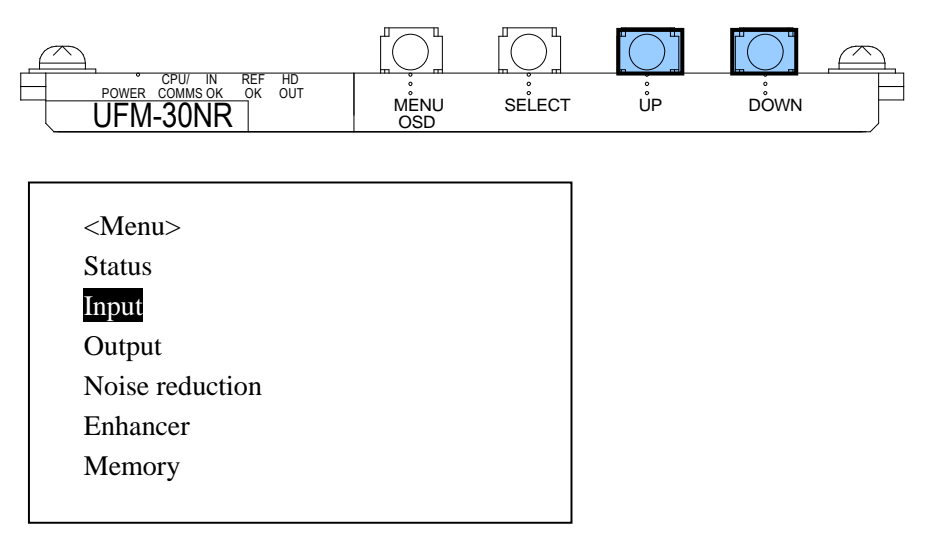

2) SELECT ボタンを押し下の階層のメニューへ移動します。

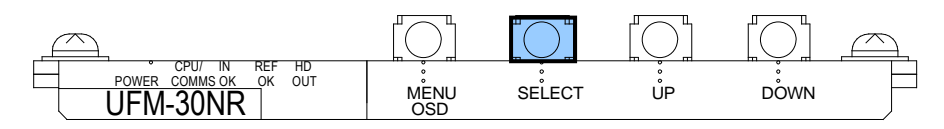

3) UP ボタンまたは DOWN ボタンを押し、カーソルを Source へ移動します。

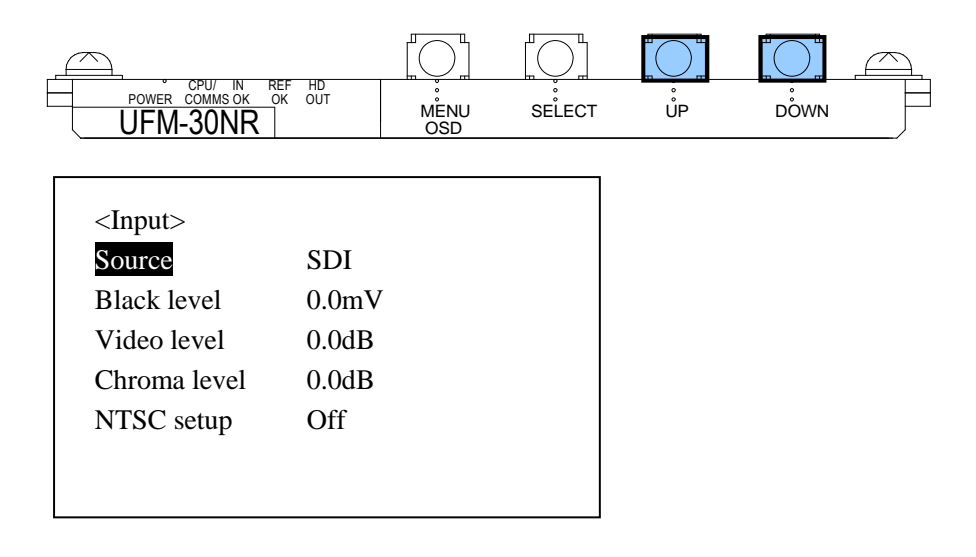

4) SELECT ボタンを押し、カーソルを右へ移動します。

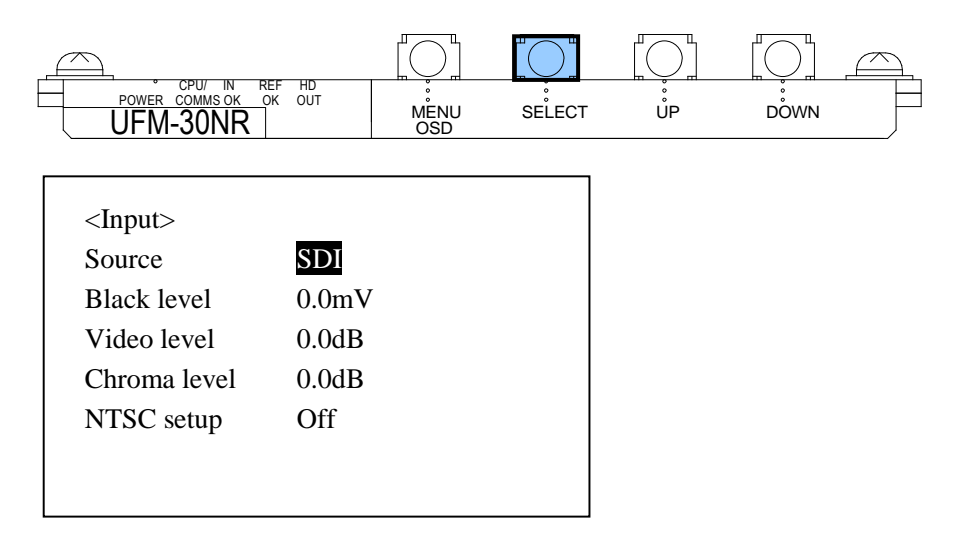

5) UP ボタンまたは DOWN ボタンを押し、Composite に変更します。

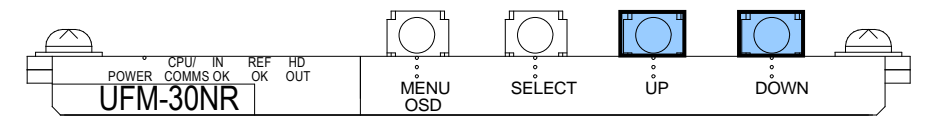

| Source             | Composite          |  |
|--------------------|--------------------|--|
| <b>Black level</b> | 0.0 <sub>m</sub> V |  |
| Video level        | 0.0dB              |  |
| Chroma level       | 0.0dB              |  |
| NTSC setup         | Off                |  |

※ UP ボタン、DOWN ボタンを同時に押すと、初期値に戻すことができます。

6) SELECT ボタンを押し変更を確定します。確定するとカーソルが Source へ移動し ます。

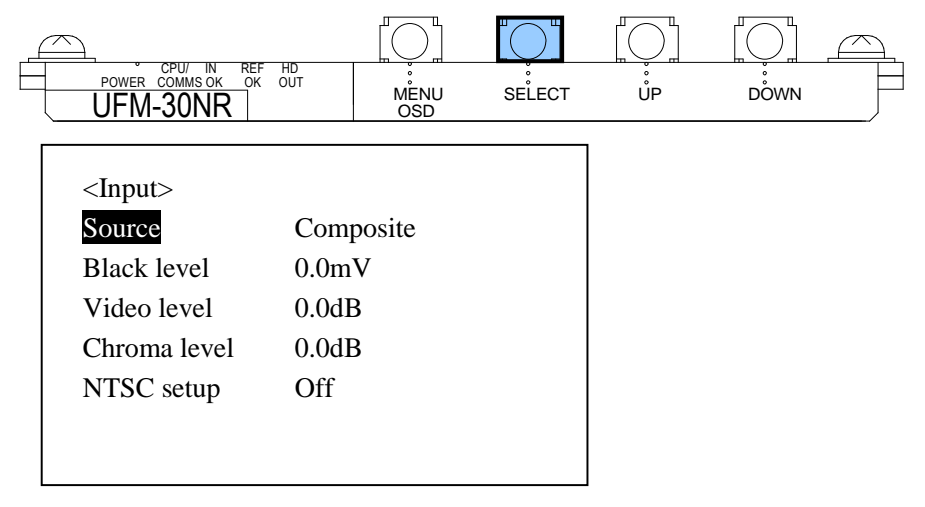

7) 上の階層へ戻るときは、MENU OSD ボタンを押します。

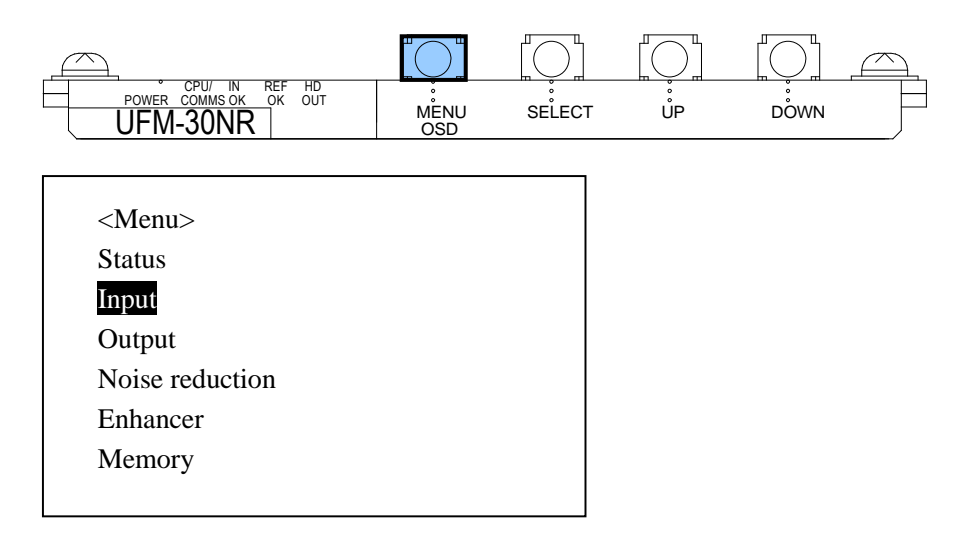

8) メニュー表示を閉じるときは、さらに MENU OSD ボタンを押します。

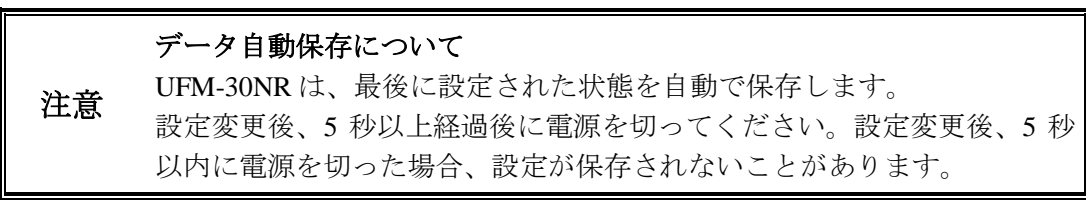

#### <span id="page-14-0"></span>注意 **UFM-30CTL** からの操作について UFM-30NR の OSD メニューと UFM-30CTL のリモート制御を同時に行う ことが可能です。ただし、同じメニューパラメータを同時に操作すること はできません。OSD メニューが優先されます。

#### 4-2-4. 初期値へ戻す

- 1) MENU OSD ボタンを押し、モニタにメニューを表示します。
- 2) もう一度 MENU OSD ボタンを押し、メニューを閉じます。
- 3) DOWN ボタンを約 10 秒間押し続けます。
- 4) DOWN ボタンを押したまま、MENU OSD ボタンを押します。メニュー表示の一番 下に Configuration が表示されます。DOWN ボタンを離します。
- 5) UP、DOWN ボタンを使って Configuration を選択し SELECT ボタンを押します。 Configuration メニューが表示されます。

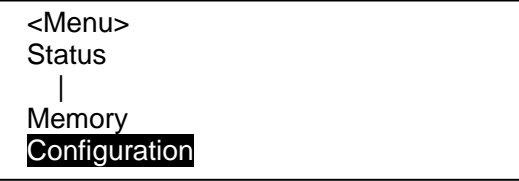

6) Configuration メニューの Factory Default を選択し SELECT ボタンを押します。カー ソルが Press Select へ移動したら、SELECT ボタンを再度押し、初期化を実行しま す。すべての設定が工場出荷時の状態に戻ります。

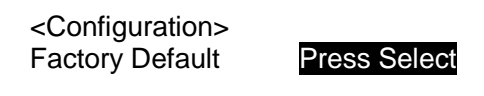

- 7) MENU OSD ボタンを押し、Configuration メニューを閉じます。
- 8) MENU OSD ボタンをもう一度押し、メニューを閉じます。
- ◆ 各パラメータを初期値へ戻す
- 1) カーソルを戻したい項目のパラメータの値へ移動します。
- <span id="page-15-0"></span>2) UP ボタン、DOWN ボタンを同時に押すと、初期値に戻すことができます。

# 5. メニューリスト

メニューは Status、Input、Output、Noise reduction、Enhancer、Memory の 6 つの項目に分かれて います。

# <span id="page-16-0"></span>5-1. Status メニュー (表示のみ)

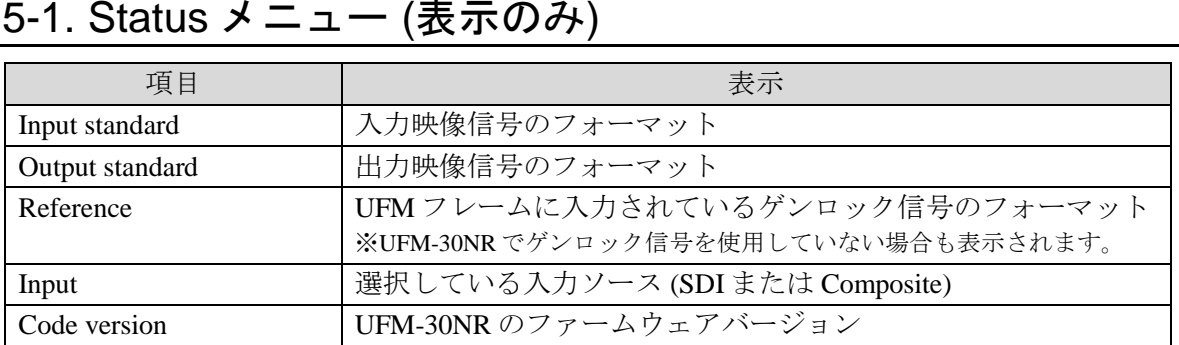

### <span id="page-16-1"></span>5-2. Input メニュー

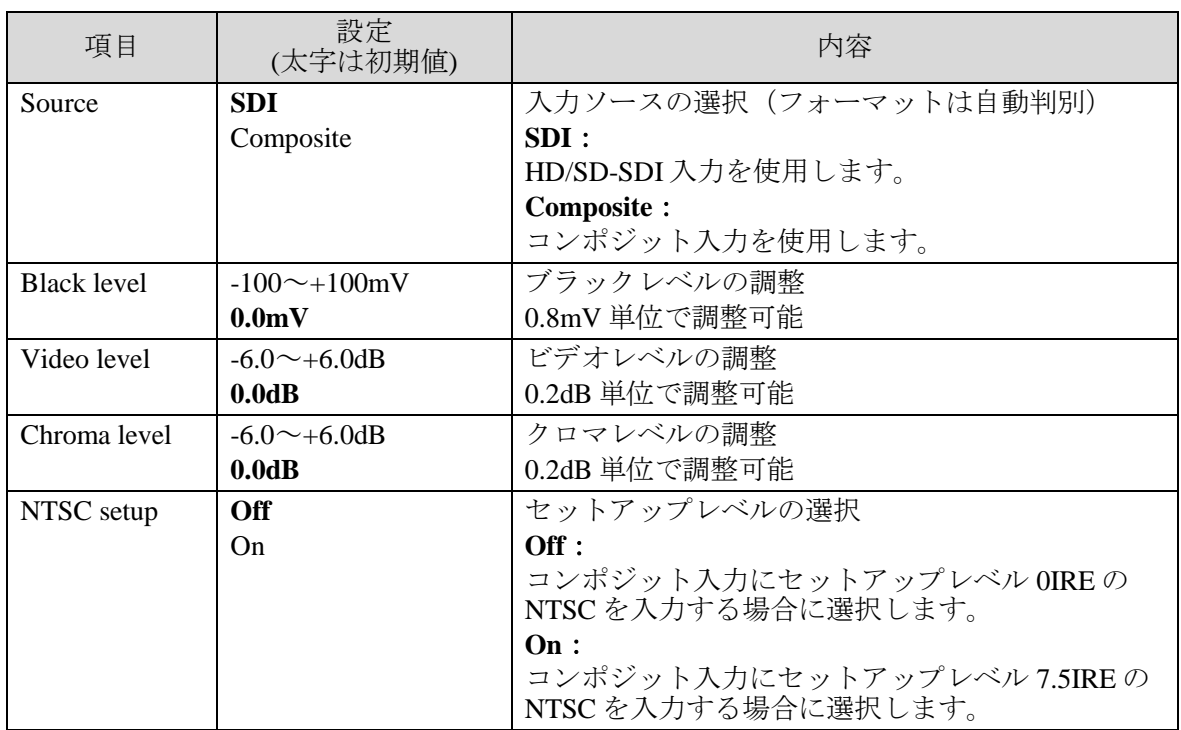

### <span id="page-17-0"></span>5-3. Output メニュー

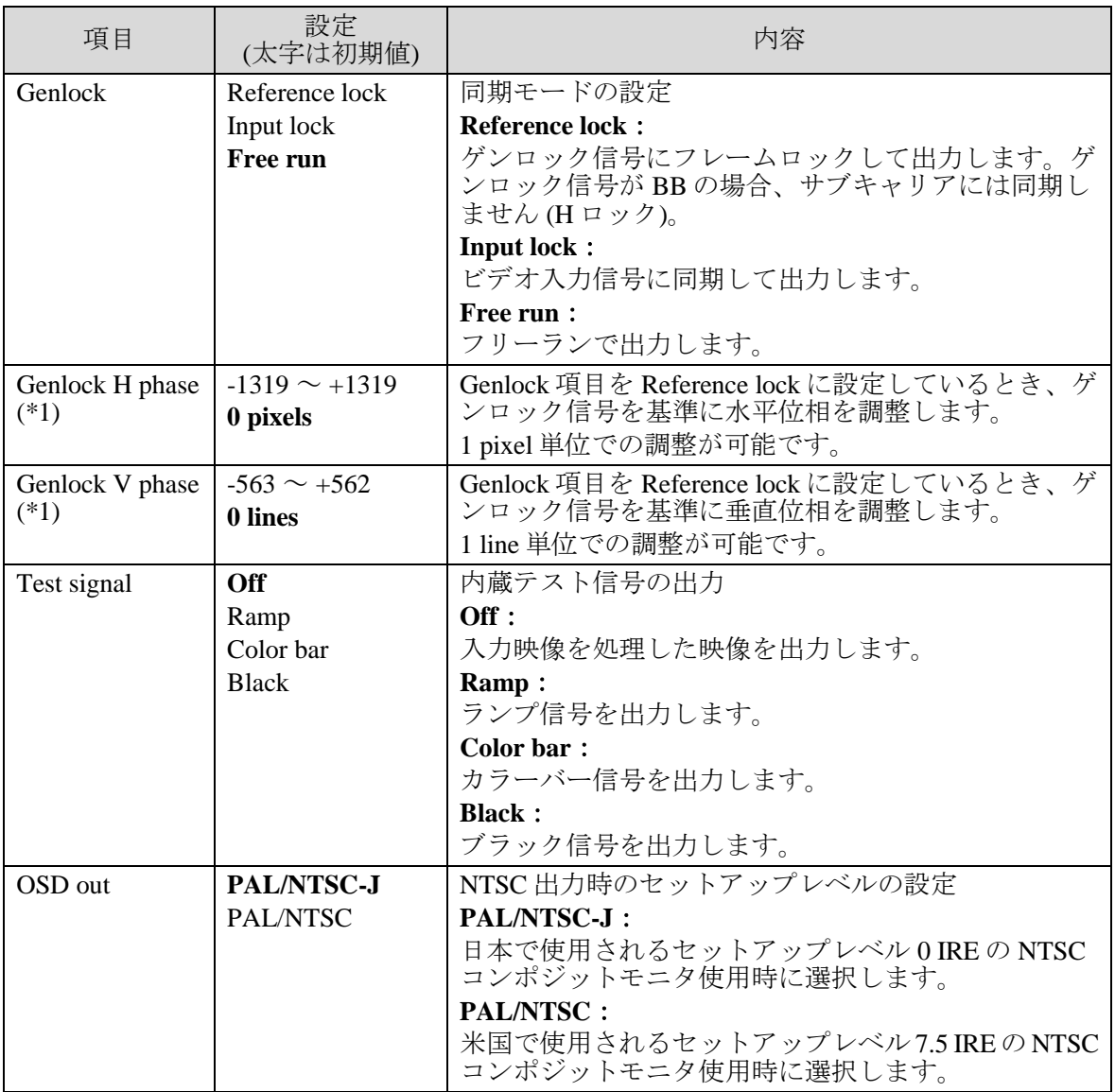

#### (\*1) ゲンロック位相調整範囲

すべてのフォーマットで「-1319 ~ +1319pixels」「-562 ~ +562lines」まで表示されます が、調整可能範囲を超えて設定した場合は無効となり、調整可能範囲の上限と下限が適 用されます。各フォーマットの調整可能範囲は下表のとおりです。

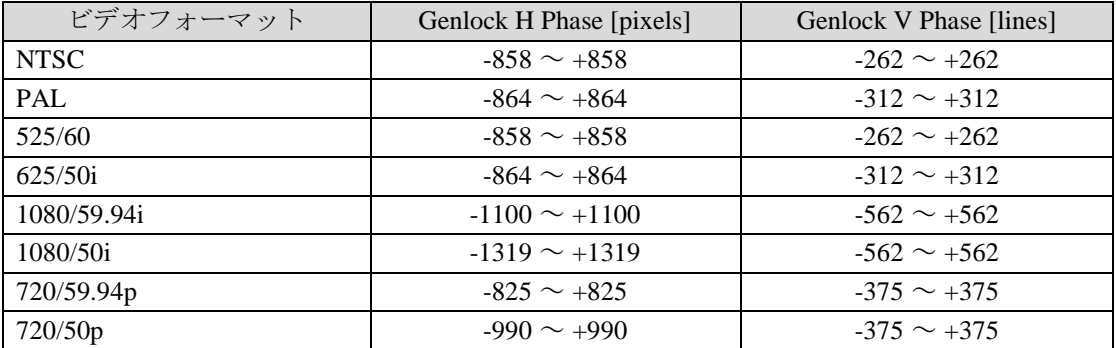

<span id="page-18-0"></span>5-4. Noise reduction メニュー

| 項目                     | 設定<br>(太字は初期値) | 内容                                            |  |  |
|------------------------|----------------|-----------------------------------------------|--|--|
| Preset                 | <b>Off</b>     | ノイズ低減の強さ、混合比を一括で設定します。                        |  |  |
| $(*1)$                 | Low            | Off:                                          |  |  |
|                        | $2^{\sim}15$   | フィルタ処理は行いません。                                 |  |  |
|                        | High           | $Low \sim High:$                              |  |  |
|                        |                | 設定値を大きくすると、よりノイズが低減します。                       |  |  |
|                        |                | $-$ :                                         |  |  |
|                        |                | Preset 以外の設定項目を操作した際に表示されます。                  |  |  |
| Y Recursive<br>$(*2)$  | Off            | 時間的フィルタの強さを設定します。                             |  |  |
|                        | Min            | Y Recursive は輝度、C Recursive は色差の設定となります。      |  |  |
|                        | $2\sim 6$      | Off:                                          |  |  |
| C Recursive            | Max            | リカーシブ処理は行いません。                                |  |  |
| $(*2)$                 |                | $Min \sim Max:$                               |  |  |
|                        |                | 設定値を大きくすると、よりノイズが低減します。                       |  |  |
| Recursive<br>threshold | Auto           | リカーシブ処理映像と入力映像の混合比を設定します。                     |  |  |
|                        | Min            | Auto:                                         |  |  |
|                        | $2\sim7$       | (時間的な) ノイズの強さに応じて、入力映像とリカーシブ                  |  |  |
|                        | Fixed          | 処理映像の混合比を適応的に変更します。                           |  |  |
|                        |                | $Min \sim 7$ :                                |  |  |
|                        |                | 設定値を大きくすると、(入力映像に対する)リカーシブ処<br>理映像の割合が多くなります。 |  |  |
|                        |                | <b>Fixed:</b>                                 |  |  |
|                        |                | リカーシブ処理映像を出力します。                              |  |  |
| Y Spatial              | <b>Off</b>     | 空間フィルタ(輝度)の強さを設定します。                          |  |  |
|                        | Min            | Off:                                          |  |  |
|                        | $2\sim$ 7      | 空間フィルタ処理(ぼかし処理)は行いません。                        |  |  |
|                        | Max            | $Min \sim Max$ :                              |  |  |
|                        |                | 設定値を大きくすると、映像のぼけ具合が大きくなります。                   |  |  |
| Spatial<br>threshold   | Auto           | 空間フィルタ処理映像と入力映像の混合比を設定します。                    |  |  |
|                        | Min            | Auto:                                         |  |  |
|                        | $2\sim7$       | (空間的な) ノイズの強さに応じて、入力映像と空間フィル                  |  |  |
|                        | Fixed          | タ処理映像の混合比を適応的に変更します。                          |  |  |
|                        |                | $Min \sim 7$ :<br>設定値を大きくすると、(入力映像に対する)空間フィルタ |  |  |
|                        |                | 処理映像の割合が多くなります。                               |  |  |
|                        |                | <b>Fixed:</b>                                 |  |  |
|                        |                | 空間フィルタ処理映像を出力します。                             |  |  |
| Split screen           | <b>Off</b>     | Off:                                          |  |  |
|                        | On             | モニタ全体に処理映像を表示します。                             |  |  |
|                        |                | On:                                           |  |  |
|                        |                | モニタの左半分に処理映像、右半分に入力映像を表示します。                  |  |  |
|                        |                | ※Enhancer メニューの Split screen と連動します。          |  |  |

(\*1) Preset 設定でノイズがうまく除去できない場合は、次ページを参照し詳細な設定を行っ てください。

(\*2) リカーシブ処理を強くすると静止部分の細かいノイズは低減しますが、動いている物体 に後引きが発生しやすくなります。

ノイズ除去設定のフローチャート

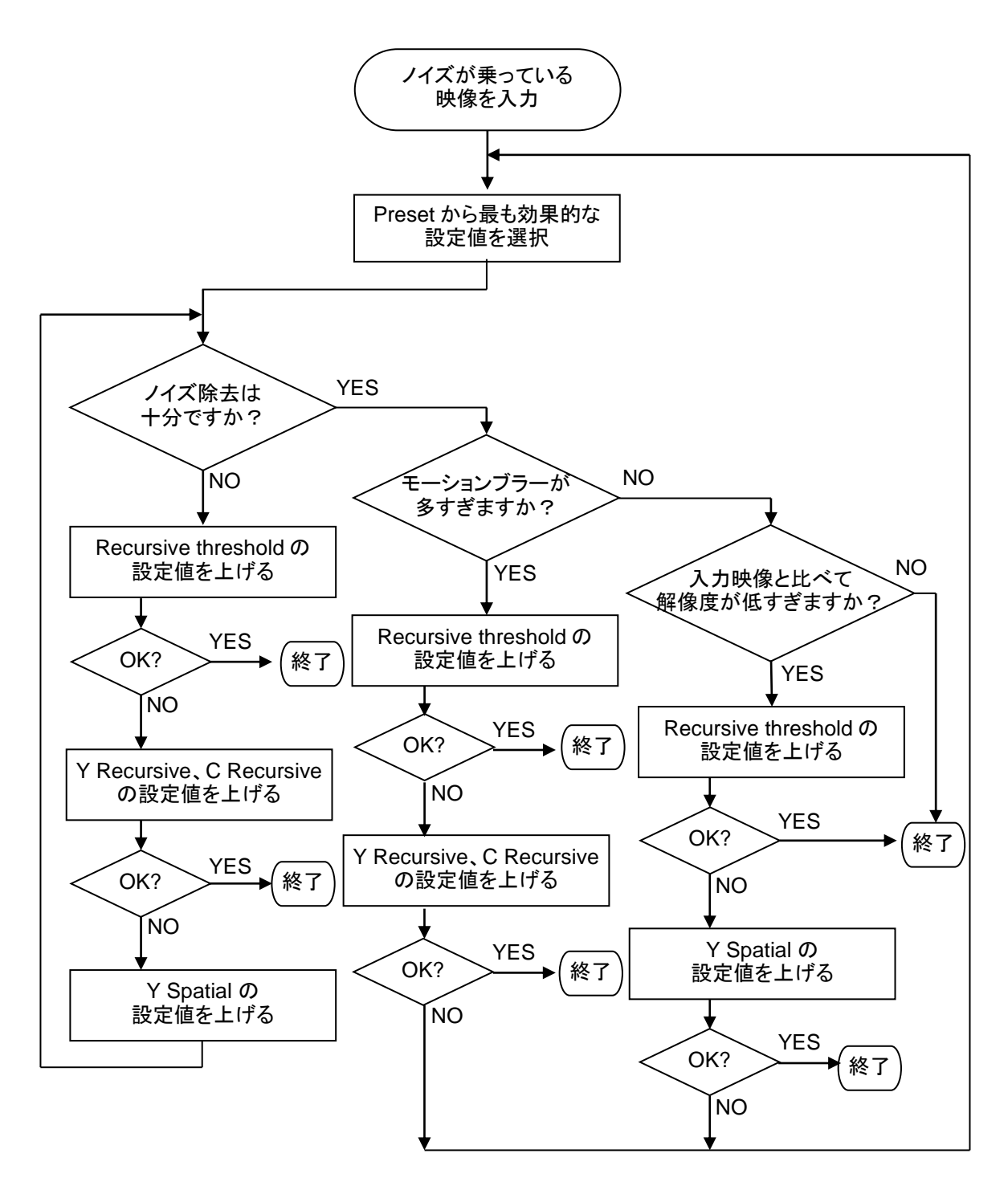

# <span id="page-20-0"></span>5-5. Enhancer メニュー

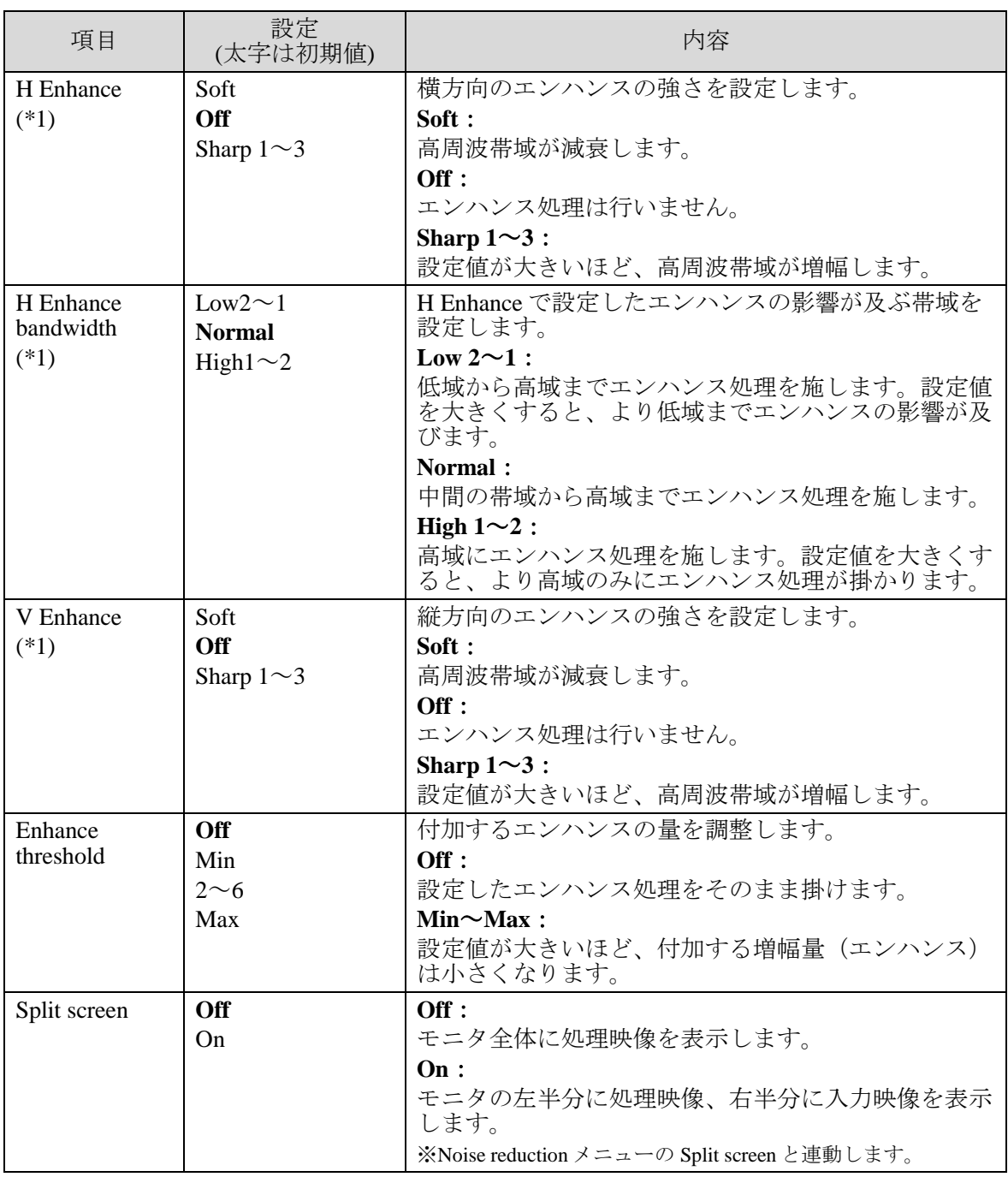

(\*1)エンハンス関連の設定は輝度のみに影響します。

### <span id="page-21-0"></span>5-6. Memory メニュー

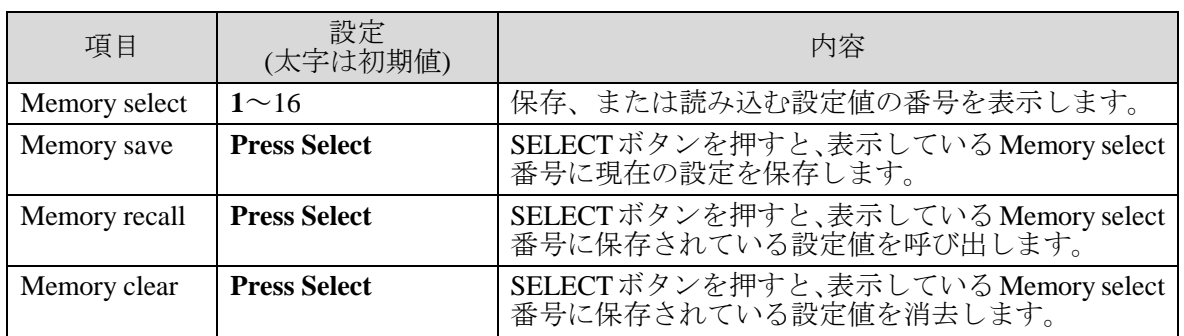

#### 例**)** メモリ **2** に設定を保存する

- 1) **MENU OSD** を押します。
- 2) **DOWN** を数度押して、**Memory** にカーソルを合わせます。
- 3) **SELECT**]を押し、Memory メニューのパラメータを表示します。

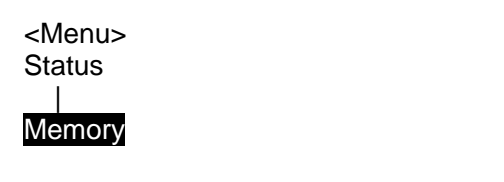

- 4) カーソルを **Memory select** に合わせます。**SELECT** を押しメモリ番号へカーソルを移動 します。(この例では 1 番).
- 5) **DOWN** を押して、**2** を選びます。
- 6) **SELECT** を押し、変更を確定します。カーソルは自動的に **Memory select** へ戻ります。

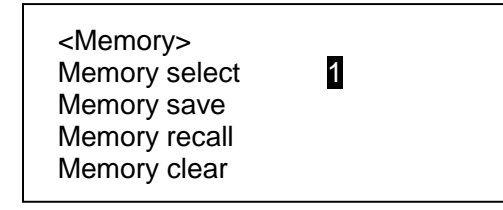

- 7) **DOWN** を押し、**Memory save** へ移動します。
- 8) **Memory save** 上で **SELECT** を押し、**Press Select** へ移動します。
- 9) **SELECT**]を押し、現在の設定を メモリ 2 に保存します。 (キャンセルするときは **MENU OSD** を押してください。)

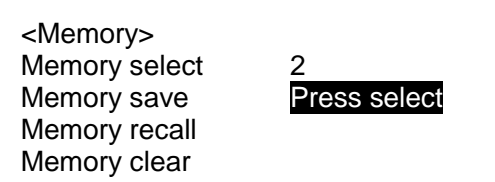

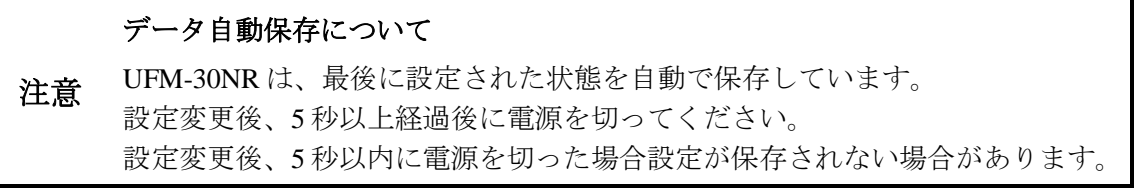

# <span id="page-22-0"></span>6. 仕様および外観図

# <span id="page-22-1"></span>6-1. 仕様

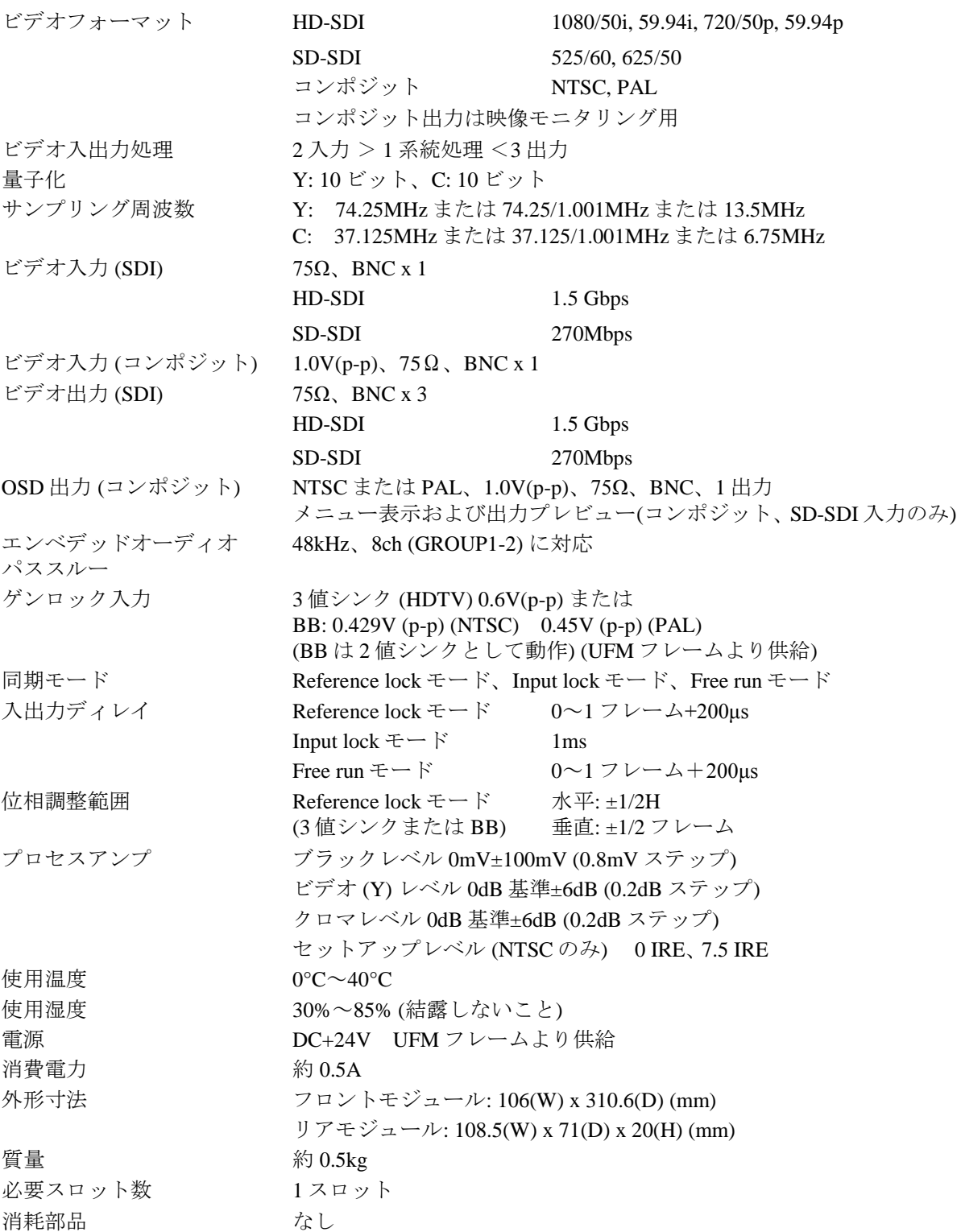

<span id="page-23-0"></span>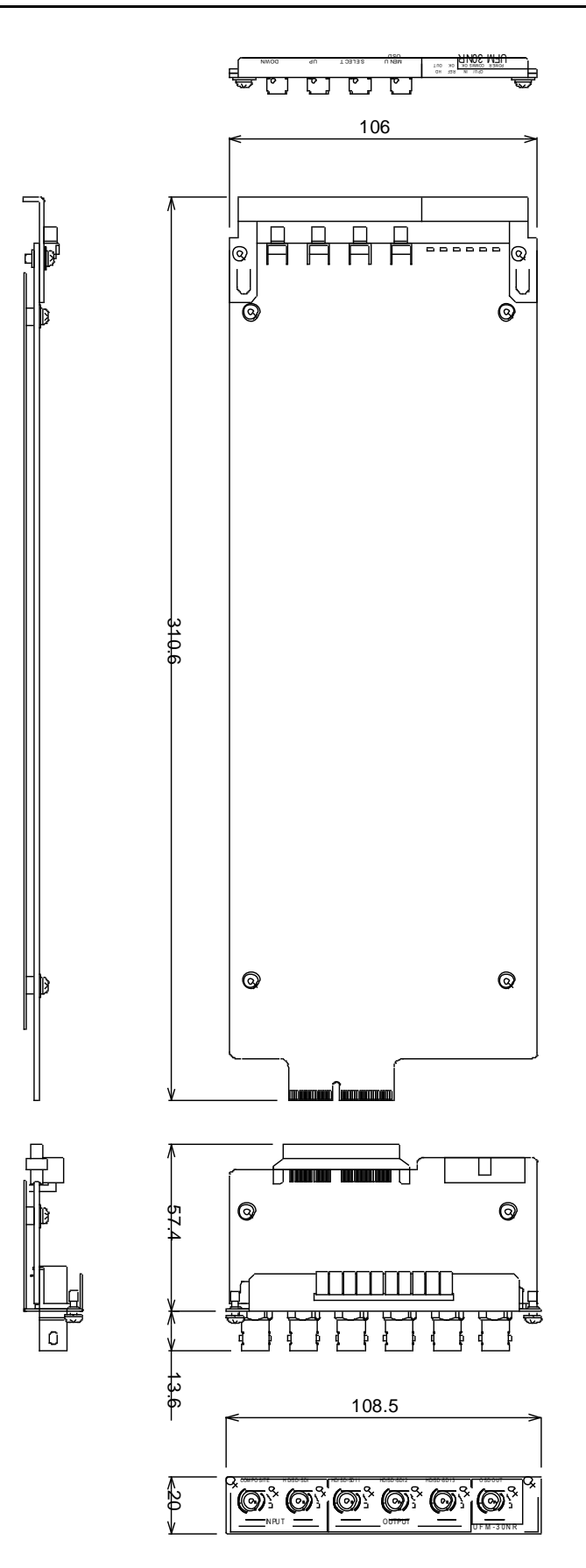

(寸法単位 mm)

# サービスに関するお問い合わせは

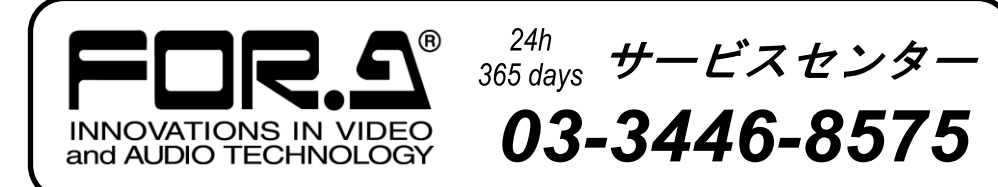

# **株式用栄**

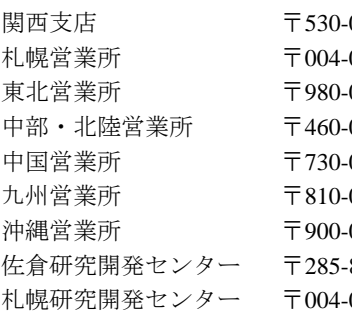

本 社 〒150-0013 東京都渋谷区恵比寿 3-8-1 Tel:03-3446-3121(代) 0055 大阪市北区野崎町 9-8 永楽ニッセイビル 8F Tel:06-6366-8288(代) 0015 札幌市厚別区下野幌テクノパーク 2-1-16 Tel:011-898-2011 (代) 0021 仙台市青葉区中央 2-10-30 仙台明芳ビル Tel:022-268-6181 (代) 0003 名古屋市中区錦 1-20-25 広小路 YMD ビル Tel:052-232-2691 (代) 0012 広島市中区上八丁掘 5-2 KM ビル Tel:082-224-0591 (代) 0004 福岡市中央区渡辺通 2-4-8 福岡小学館ビル Tel:092-731-0591 (代) 0015 沖縄県那覇市久茂地 3-17-5 美栄橋ビル Tel:098-860-4178(代) 8580 千葉県佐倉市大作 2-3-3 Tel:043-498-1230(代) 0015 札幌市厚別区下野幌テクノパーク 2-1-16 Tel:011-898-2018(代)

http://www.for-a.co.jp/